# **26 Using Audio Notifications**

This chapter explains how to set and operate audio notifications such as buzzers and similar sounds in GP-Pro EX.

Please start by reading ["26.1 Settings Menu" \(page 26-2\)](#page-1-0), and then go to the corresponding page.

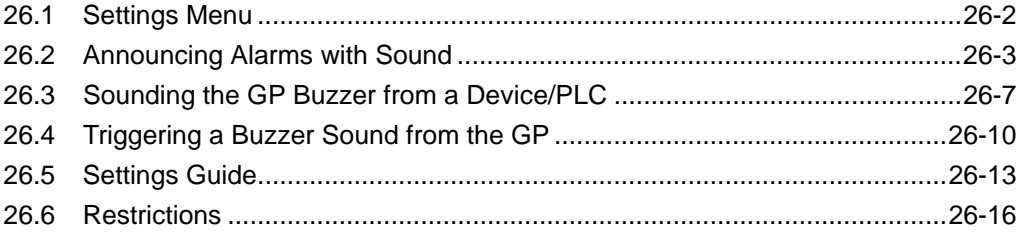

# <span id="page-1-0"></span>**26.1 Settings Menu**

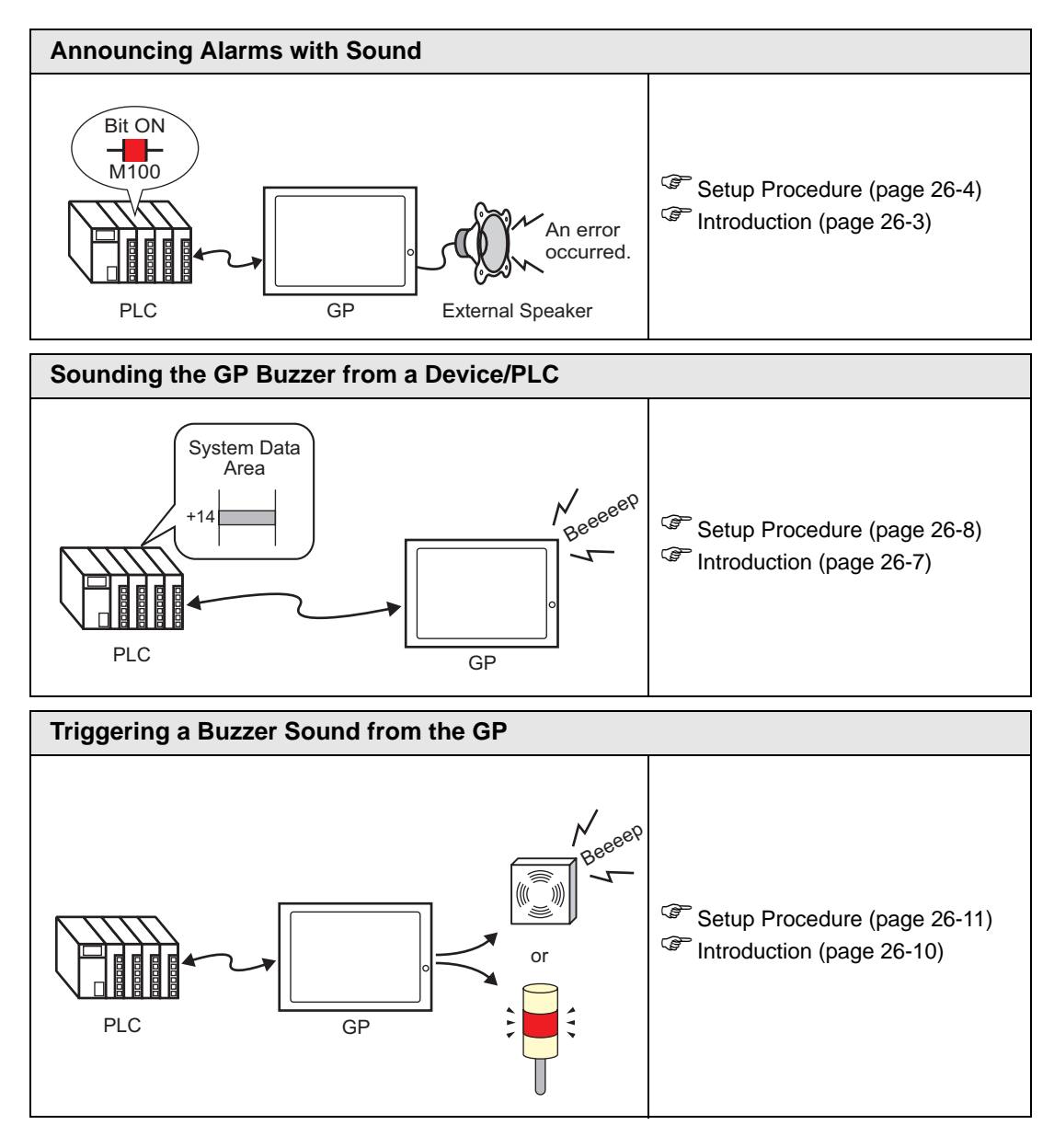

# <span id="page-2-0"></span>**26.2 Announcing Alarms with Sound**

## <span id="page-2-1"></span>**26.2.1 Introduction**

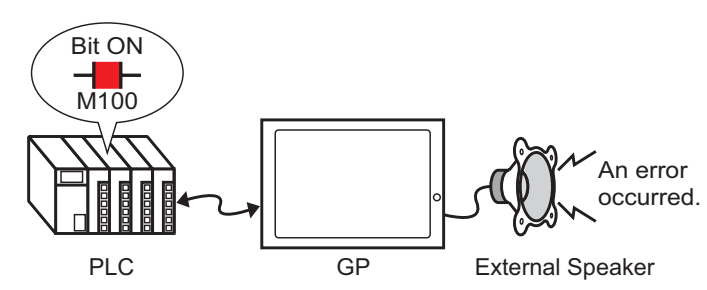

If you connect a GP sound output to an alarm, the GP can announce errors with sound. Sound output requires an external speaker (sold separately).

## <span id="page-3-0"></span>**26.2.2 Setup Procedure**

```
NOTE
```
• Please refer to the Settings Guide for details. )["26.5.1 Common \(Sound\) Settings Guide" \(page 26-13\)](#page-12-1)

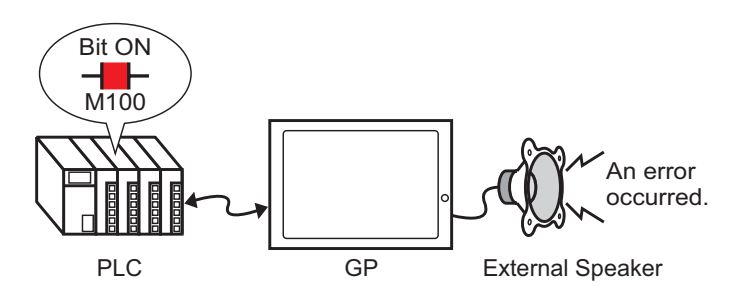

- 1 From the [Common Settings (R)] menu, select [Sound (H)], or click  $\mathbb{C}$
- 2 The [Sound Setting] dialog box appears.

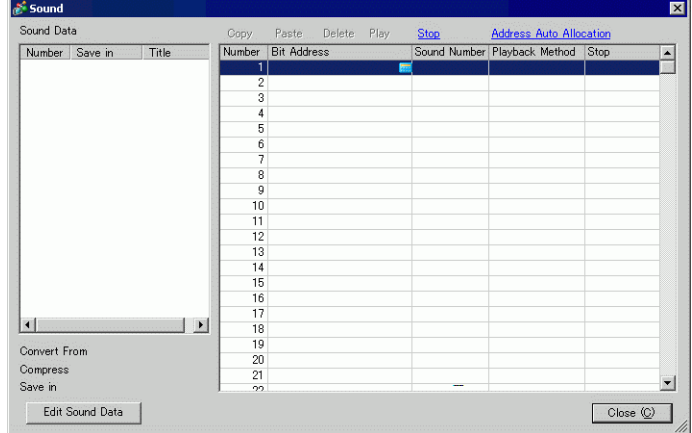

3 Set the [Bit Address] to play the sound. (For example, M100)

Click the icon to display an address input keypad.

Select Device "M", input "100" as the address, and press the "Ent" key.

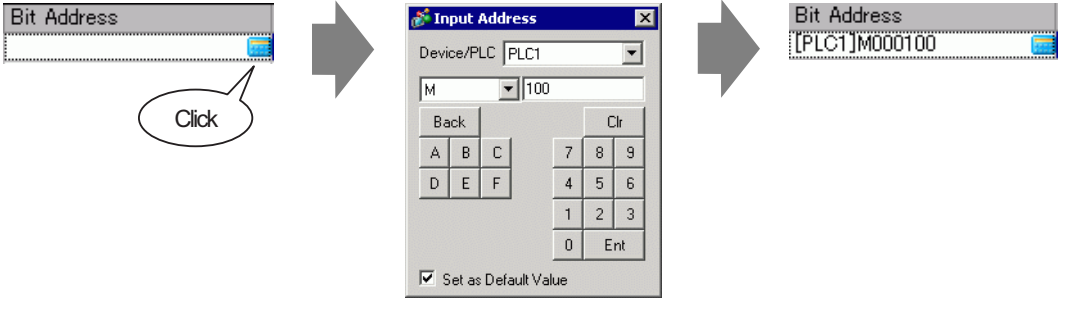

NOTE

• If you connect the bit address for sound output to the bit address for an alarm occurrence, you can provide an announcement of error occurrences with sound.

4 Next, specify the sound to play. Select the [Sound Number] cell, click  $\bullet$ , and select [Create Sound Data].

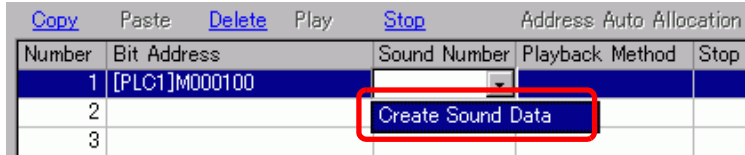

5 The [Create/Edit Sound Data] dialog box opens. Specify the [Sound Number] and [Comment]. (For example, [Sound Number] 1, [Comment] test).

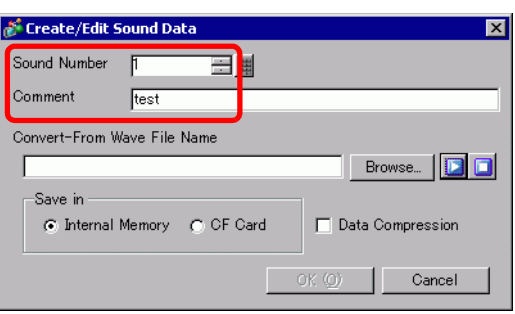

6 Click the [Browse] button to open the [Open] dialog box. Select the location and file name of the file you want to convert and click [Open].

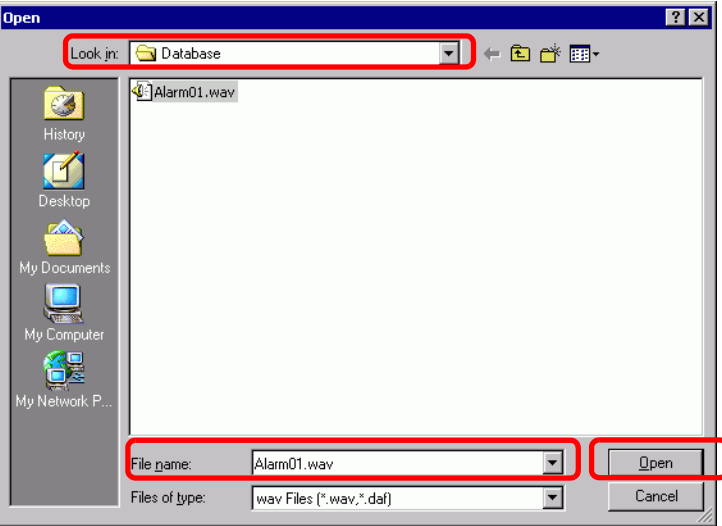

7 Select [Save in]. The converted file will be stored in the area specified in [Save in] when transferred to the GP.

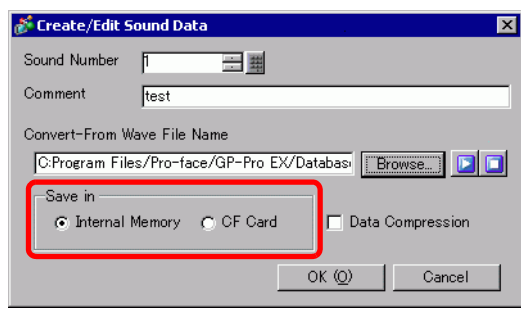

- $NOTE$ • If you select [Save In] - [CF Card] without specifying the CF Card Folder, a message to create the [CF Card Folder] appears. Click [Yes]. When the [Project Information] dialog box appears, select the [Enable CF Card] check box and specify the folder.
- 8 Click the [OK] button and the conversion will start.

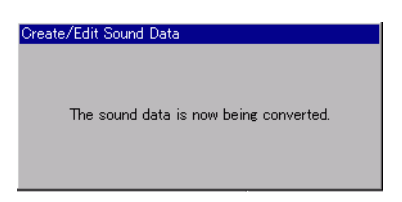

9 If needed, select [Playback Method] and [Stop] functions for the converted sound. (For example, [Playback Method] Repeat, [Stop] Enable)

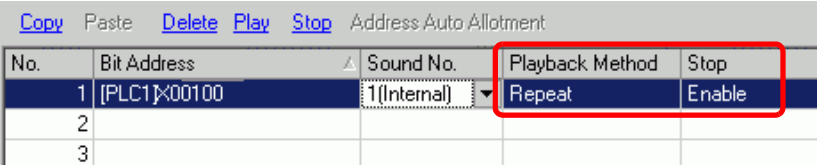

10 The process is complete.

# <span id="page-6-0"></span>**26.3 Sounding the GP Buzzer from a Device/PLC**

## <span id="page-6-1"></span>**26.3.1 Introduction**

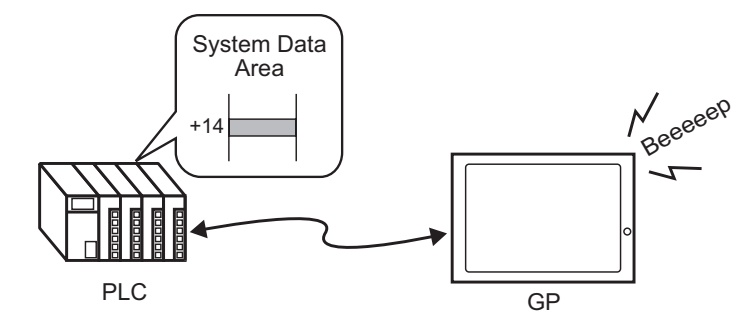

You can sound the GP internal buzzer from a device/PLC. You need to set the GP system data area in the PLC to sound the buzzer.

## <span id="page-7-0"></span>**26.3.2 Setup Procedure**

#### NOTE

- Please refer to the Settings Guide for details.
	- )"5.17.6 [System Settings] Setting Guide System Area Settings" (page 5-175) )"A.1.4.2 System Data Area" (page A-11)

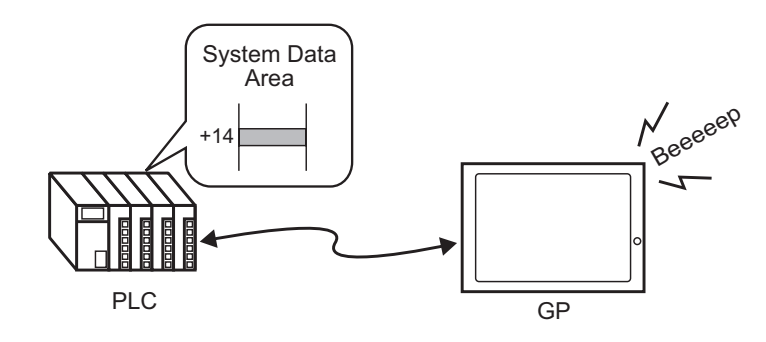

1 Select the System Settings tab to open the [System Settings].

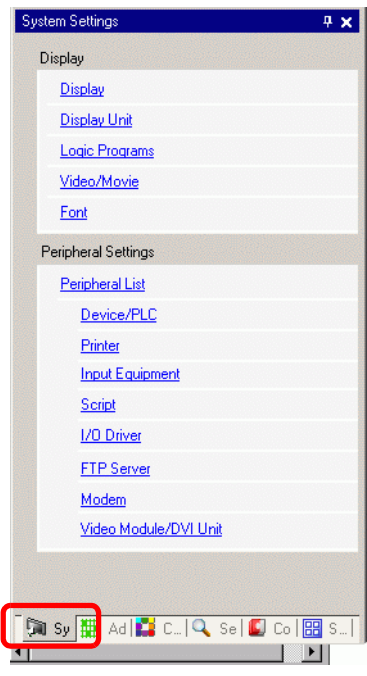

NOTE

• If the [System Settings] tab is not displayed in the workspace, on the [View (V)] menu, point to [Workspace (W)], and then click [System Settings (S)].

2 From [Display], select [Display Unit].

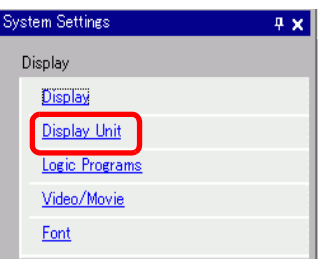

3 In [System Data Area], select the [Enable System Data Area] and [Control: (1 Word)] check boxes. This address is used to sound the GP internal buzzer from the PLC.

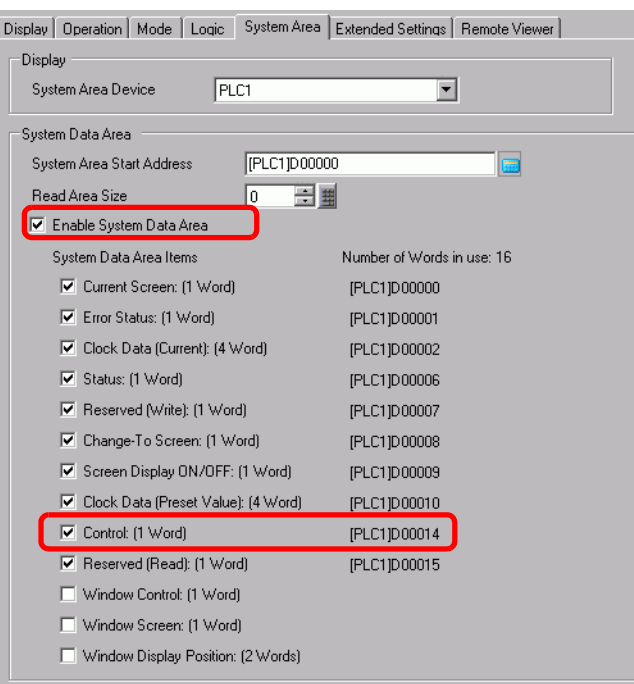

4 If you turn ON Bit 1 in the [Control: (1 Word)] address specified in step 3 while Bit 4 is OFF, the GP display unit buzzer rings.

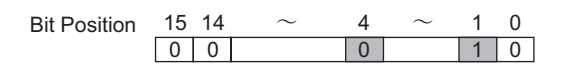

• If you turn ON Bit 1 while Bit 4 is ON, the buzzer will not ring. NOTE Control Word Address: Bit 4 controls output to buzzer (0) or does not output to buzzer  $(1)$ . )"A.1.4.2 System Data Area" (page A-11)

# <span id="page-9-0"></span>**26.4 Triggering a Buzzer Sound from the GP**

## <span id="page-9-1"></span>**26.4.1 Introduction**

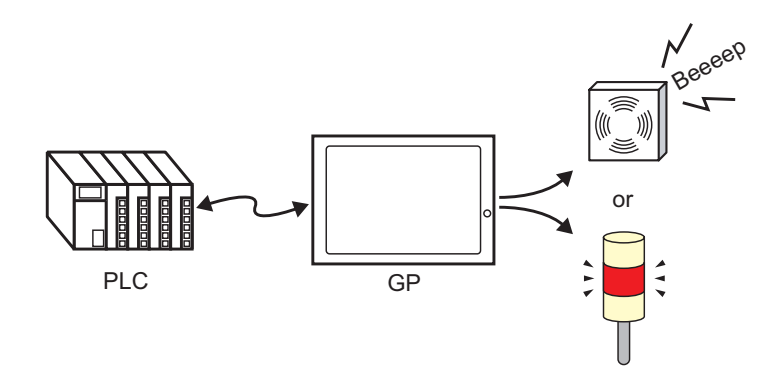

The GP AUX terminal connector can be used for external audio output devices.

## <span id="page-10-0"></span>**26.4.2 Setup Procedure**

#### NOTE

- Please refer to the Settings Guide for details.
- )"5.17.6 [System Settings] Setting Guide System Area Settings" (page 5-175) )"A.1.4.2 System Data Area" (page A-11)

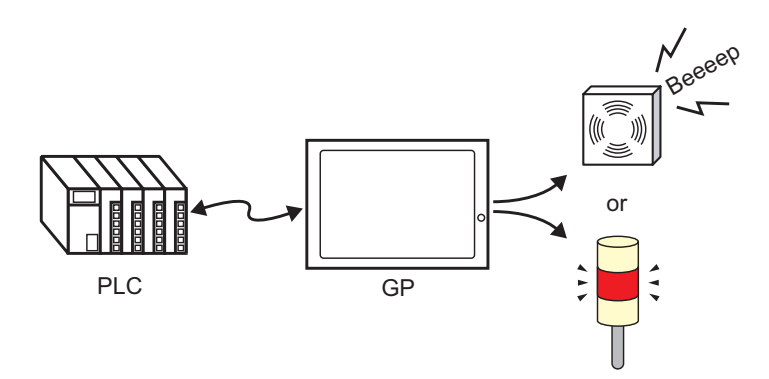

1 Select the System Settings tab to open the [System Settings].

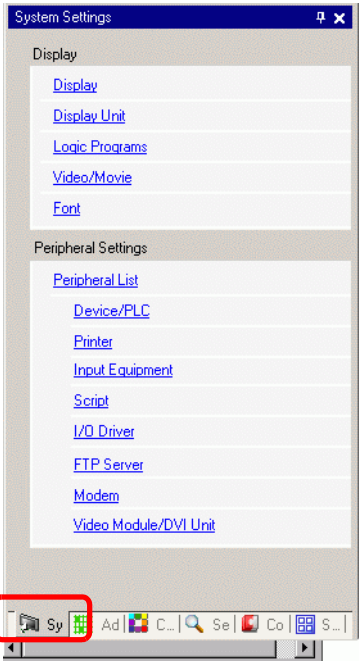

 $NOTE$ 

• If the [System Settings] tab is not displayed in the workspace, on the [View (V)] menu, point to [Workspace (W)], and then click [System Settings (S)].

2 From [Display], select [Display Unit].

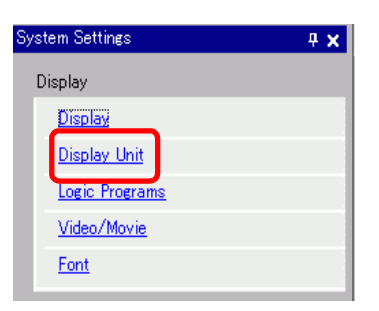

3 In [System Data Area], select the [Enable System Data Area] and [Control: (1 Word)] check boxes.

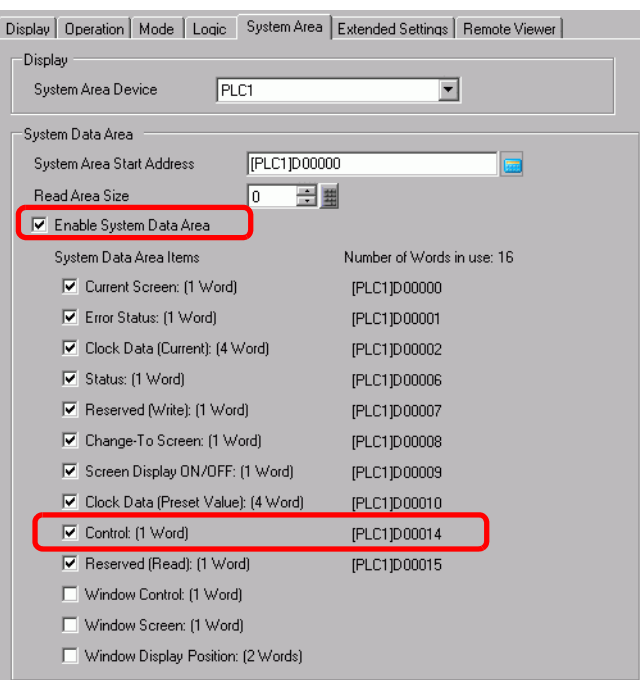

4 If you turn ON Bit 1 in the [Control: (1 Word)] address specified in step 3 while Bit 5 is OFF, the contact to sound an external buzzer turns ON. You can then connect and operate an external power supply and a buzzer or revolving light.

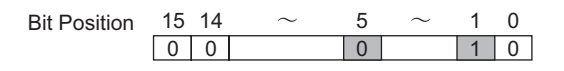

NOTE • If you turn ON Bit 1 while Bit 5 is ON, the contact to sound an external buzzer will not turn ON. Control Word Address: Bit 5 controls AUX output (0: Enabled, 1: Disabled) <sup>C</sup><sup>T</sup> "A.1.4.2 System Data Area" (page A-11)

# <span id="page-12-0"></span>**26.5 Settings Guide**

# <span id="page-12-1"></span>**26.5.1 Common (Sound) Settings Guide**

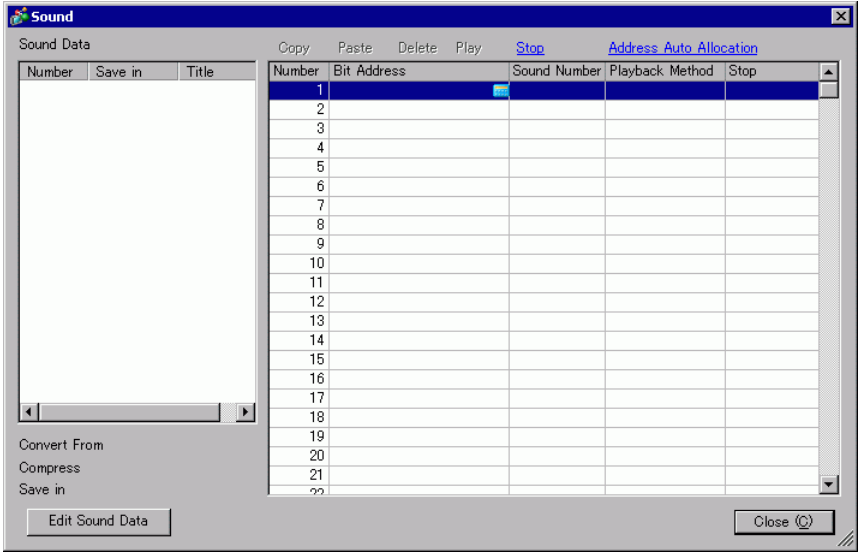

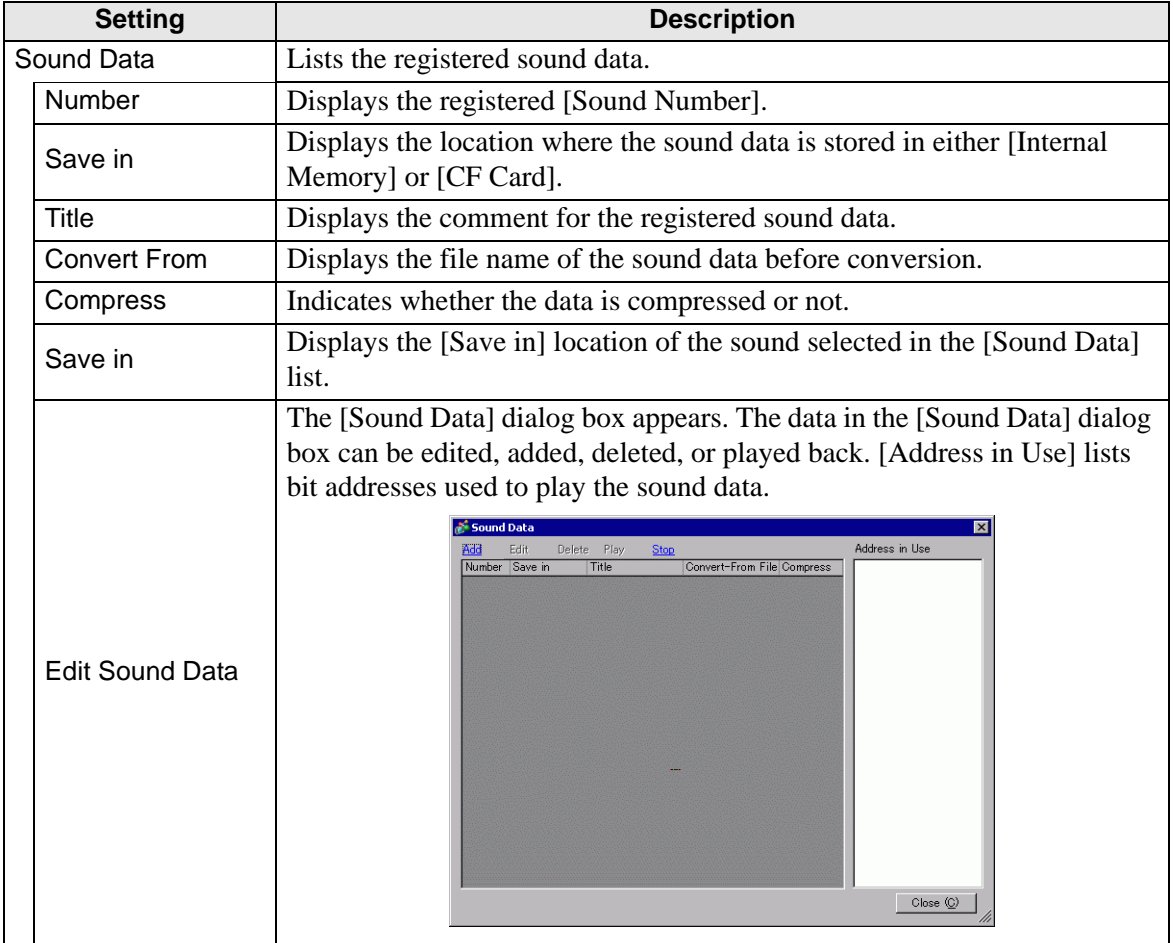

**Continued** 

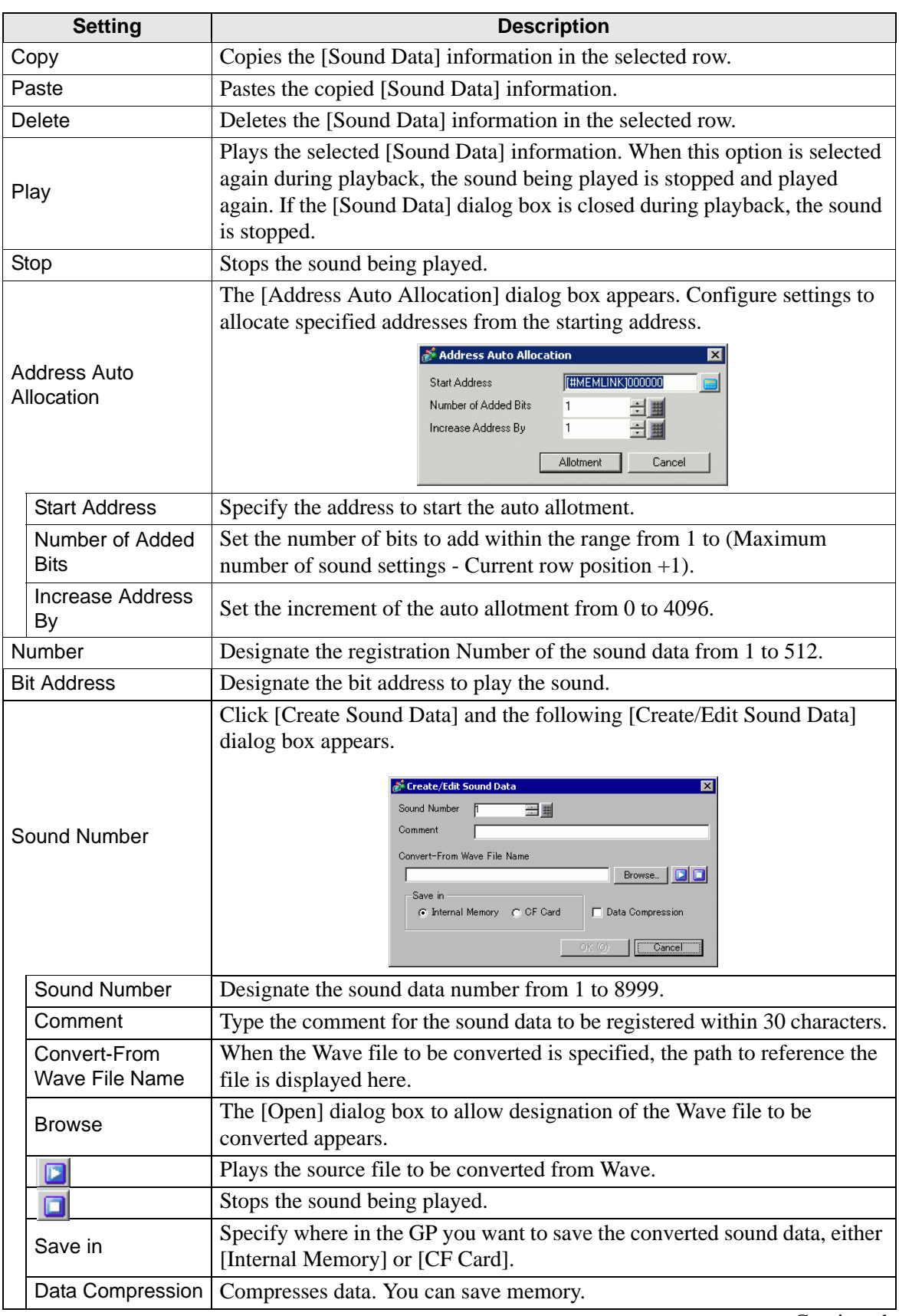

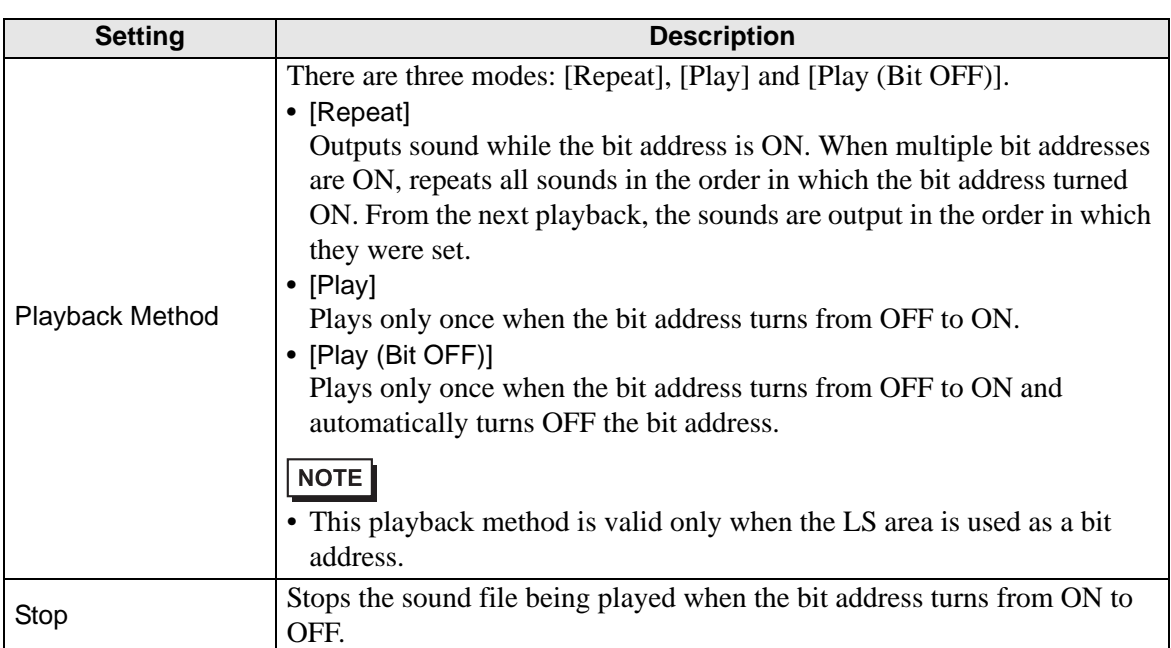

## <span id="page-15-0"></span>**26.6 Restrictions**

- The maximum number of sounds for the sound settings is 512.
- You can set the sound number from 1 to 8999.
- The total capacity to store the sound data in [Internal Memory] is approximately 1 MB even when the data is compressed. When you select [CF Card] in [Save in], the total capacity is equal to the CF Card's free space.
- Use the PCM 16 Bit 8 KHz Monaural data for Wave files of sound data. If you use more than 8 KHz, enable Windows Standard audio.
- If you register sound data by setting all [Bit Addresses] to a Word Address, set the Word Address within 128 Words.
- When multiple Bit Addresses turn ON at the same time, sound is played in the order of registration in [Sound (H)]. If another repeat playback starts during a [Repeat] playback, sound will be played in the order of registration in [Sound (H)] from the next repeat playback. The order, however, may change depending on the communication timing.
- When [Stop] is set, there is a short delay after the bit turns OFF before the output is stopped.
- During sound playback, retain the trigger bit's ON time or OFF time for [Communication] Cycle Time $\int_{0}^{*1}$  or 150 ms, whichever is longer.
- A movie's audio output is overridden when the Sound settings start bit is turned ON during movie playback.

<sup>\*1</sup> The Communication Cycle Time is the time from when the display unit requests data from GP to PLC, until the display unit receives the data. It is stored in the internal device LS2037 as binary data. The unit is in 10 milliseconds (ms).